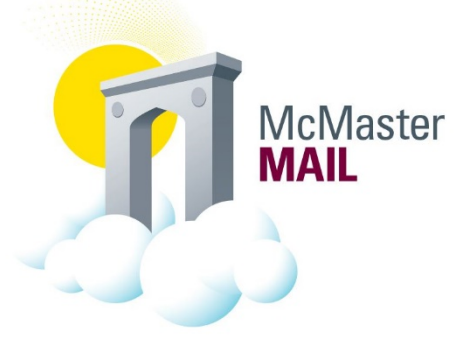

## Removing a cached email address from an email

The following instructions can be applied to fix bounce back emails that are a result of previously cached email addresses. A sample of a cached email address is the following email address:

IMCEAEX-\_O=MCMASTER+20UNIVERSITY\_OU=xxxx\_cn=xxx\_cn=xxx@CANPRD01.PROD.OUTLOOK.COM

- Start a **New Mail**
- Start typing the email address in the address bar, once the email address appears, click the X to delete the address from the cache

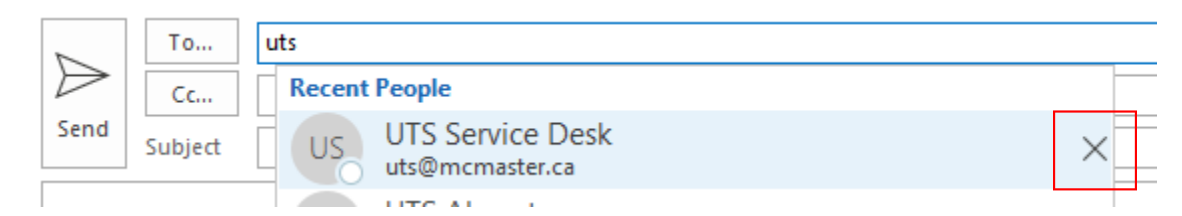

Option 1:

• Type the address in the bar

Option2:

• Click on **To…** to bring up the Global Address Book

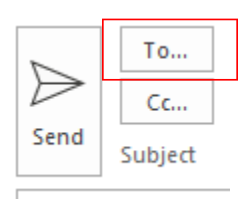

- Search by Mac ID by selecting More columns
	- o Note: Ensure the Address Book is referencing the "Global Address List"
	- o Note: if searching via "Name only" try searching both the last name and first name

×

Select Names: Search Results - Global Address List

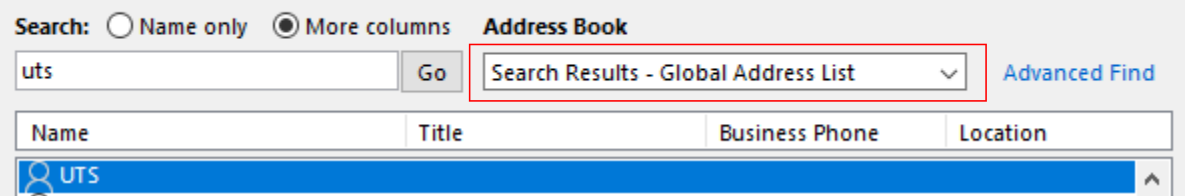

• Select the appropriate address and Click **OK** to progress with the email

If the email still bounces back[, create a ticket](https://macservicedesk.mcmaster.ca/servicedesk/customer/portal/22/create/2414) and include the bounced email.